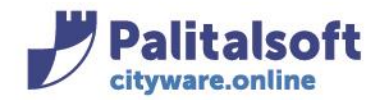

• *Oggetto: Comunicazione n. 04B/2019 - Configurazione Utenti*

**Jesi,** 17/01/2019

# Configurazioni lato Cityware.online

### **Accesso ADMIN ad itaEngine**

Prima di accedere alle varie procedure di gestione, è necessario effettuare l'accesso come "italsoft" e modificare i permessi dei menu per consentire ai gruppi ADMIN e ITALSOFT di accedere a tutti i punti disponibili.

La password di default per l'utente "**italsoft**" è "**asdfgh\*1**".

Per la modifica dei permessi, consultare il paragrafo "Gestione dei permessi".

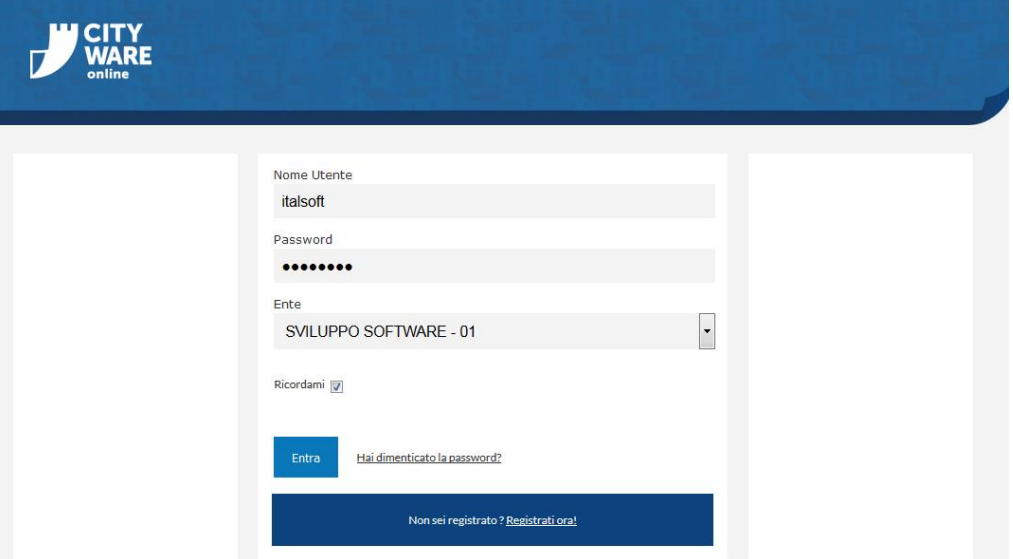

# Importazione utenti di Cityware in Cityware.online

### Sedi operative:

Via Paganini, 57 62018 Potenza Picena (MC) T +39 0733 688026

Via Tacito, 51/B 41123 Modena (MO) T +39 059 847006

Via Garibaldi, 1 20865 Usmate Velate (MB) T +39 039 6758001

P.Iva / C.F. 00994810430 Cap. Soc. € 135.000,00 i.v.

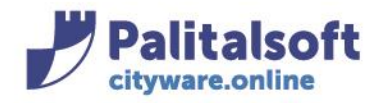

T. +39 0731 22911 F. +39 0731 229191 www.palitalsoft.it

# **Lancio dell'applicativo**

Per eseguire l'importazione degli utenti da Cityware, lanciare la procedura dal menu "Amministrazione del Sistema » Gestione Accessi » Sincronizza Utenti Cityware".

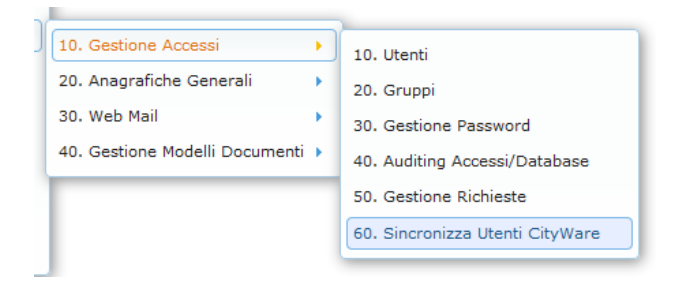

# **Parametri in importazione**

Prima di eseguire l'importazione degli utenti Cityware è necessario configurare alcuni parametri di default che saranno impostati nei nuovi utenti.

- **Durata Password giorni**: il numero di giorni prima di far scadere la password
- **Numero Max di accessi**: il numero di accessi effettuabili contemporaneamente per utente
- **Numero Max di minuti inattivi**: minuti di inattività necessari per la scadenza della sessione utente
- **Codice Gruppo**: il gruppo principale da assegnare all'utente (ipotesi: creazione di un gruppo CITYWARE dove raccogliere tutti gli utenti importati).

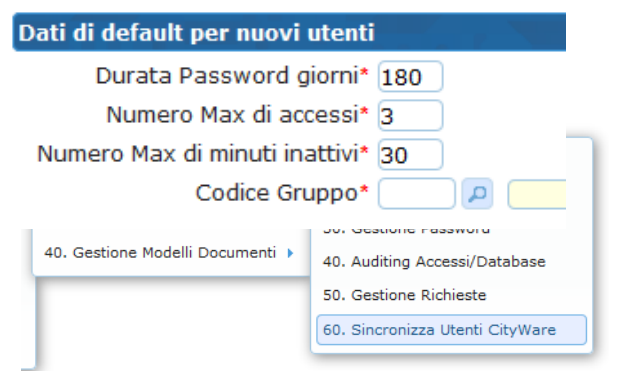

### **IMPORTANTE**

In caso di una nuova installazione di Cityware.online, tutti gli utenti di Cityware saranno replicati in Cityware.online.

In caso di un'installazione già esistente, invece, potrebbe verificarsi questa situazione:

- Cityware già installato ed operativo con i suoi utenti
- Cityware.online preesistente, con altri utenti (alcuni replicati manualmente nelle due piattaforme)
- A seguito della procedura di allineamento, potremmo avere dei doppioni lato Cityware.online. I doppioni andrebbero trattati in questo modo:
	- o Comanda l'utente presente in Cityware (altrimenti non funzionerebbe il SSO)
	- o Al nuovo utente, lato portale, vanno dati gli stessi permessi di quello vecchio
	- o Il vecchio utente va cessato

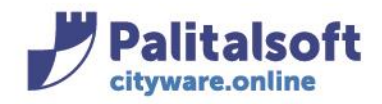

# Gestione degli utenti

## **Lancio dell'applicativo**

La gestione degli utenti è avviabile da "Amministrazione del Sistema »Gestione Accessi» Utenti".

## **Creazione utenti**

Dalla gestione degli utenti, premere il bottone "Nuovo" per accedere alla maschera di inserimento nuovo utente. Per aggiungere l'utente dopo aver compilato i dati, premere il bottone "Aggiungi".

## **Parametri di base**

Nell'inserimento o la modifica di un utente, accertarsi di valorizzare correttamente i seguenti parametri:

- **Durata Password giorni**: vedi Importazioni utenti » Parametri in importazione. È possibile spuntare la checkbox "nessuna scadenza" per rimuovere la scadenza della password
- **Numero Max di accessi**: vedi Importazioni utenti » Parametri in importazione.

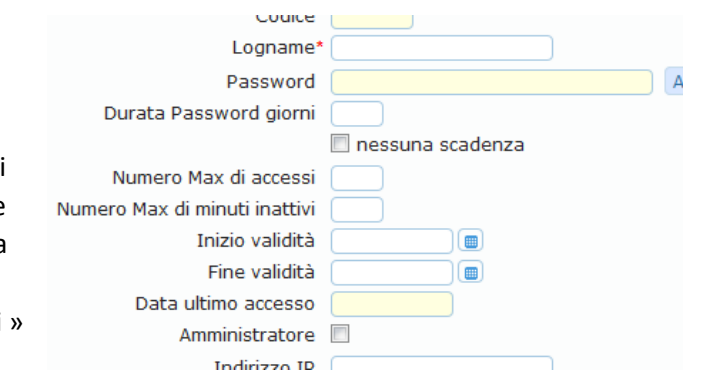

- **Numero Max di minuti inattivi**: vedi Importazioni utenti » Parametri in importazione.
- **Inizio validità**: dato proveniente da Cityware, determina la data di inizio validità per l'utente
- **Fine validità**: dato proveniente da Cityware, determina la data di fine validità per l'utente
- **Amministratore**: dato proveniente da Cityware, inutilizzato

Creare obbligatoriamente un utente per effettuare le chiamate dei WS Rest, con le seguenti caratteristiche:

- Utente inserito in un gruppo, "WS", con nessun accesso ai menu
- Spuntare il flag a video "nessuna scadenza password"
- Credenziali:
	- o Utente: CWOLWS
	- o Password: CWOL4pr4WS

Valorizzare utente e password nella configurazione dei Web Service.

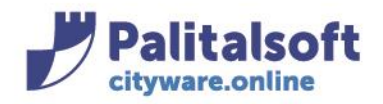

#### **PALITALSOFT s.r.l.** Via Brodolini, 12

60035 - Jesi (AN) info@palitasoft.it

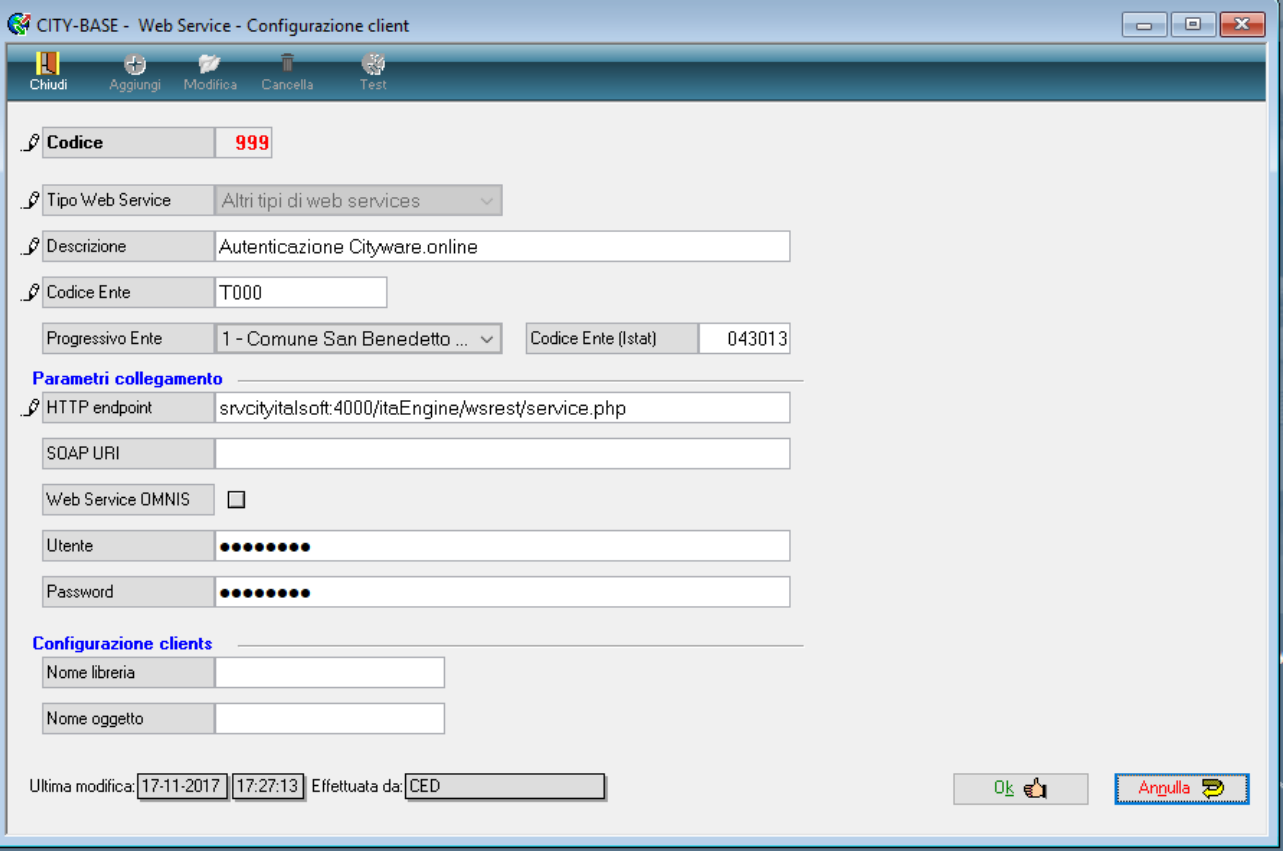

# Gestione dei gruppi

# **Lancio dell'applicativo**

La gestione dei gruppi è avviabile da "Amministrazione del Sistema » Gestione Accessi » Gruppi".

## **Creazione gruppo**

Dalla gestione dei gruppi, premere il bottone "Nuovo" per accedere alla maschera di inserimento nuovo gruppo. Per aggiungere il gruppo dopo aver compilato i dati, premere il bottone "Aggiungi".

## **Inserimento di un utente in un gruppo**

Nell'inserimento o la modifica di un utente, nella tab "Gruppi", è possibile assegnare uno o più gruppi al singolo utente.

### Sedi operative:

Via Tacito, 51/B 41123 Modena (MO) T +39 059 847006

Via Garibaldi, 1 20865 Usmate Velate (MB) T +39 039 6758001

P.Iva / C.F. 00994810430 Cap. Soc. € 135.000,00 i.v.

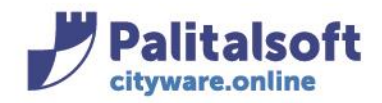

**PALITALSOFT s.r.l.** 

Via Brodolini, 12 60035 - Jesi (AN) info@palitasoft.it T. +39 0731 22911 F. +39 0731 229191 www.palitalsoft.it

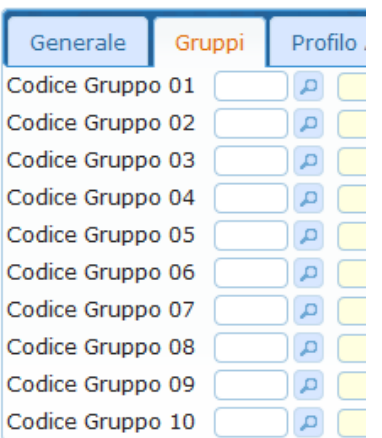

# Gestione permessi

# **Lancio dell'applicativo**

Per avviare la gestione dei permessi, lanciare il menu "Impostazioni e utilità" dal menu in alto a destra, successivamente premere il bottone "Permessi menù".

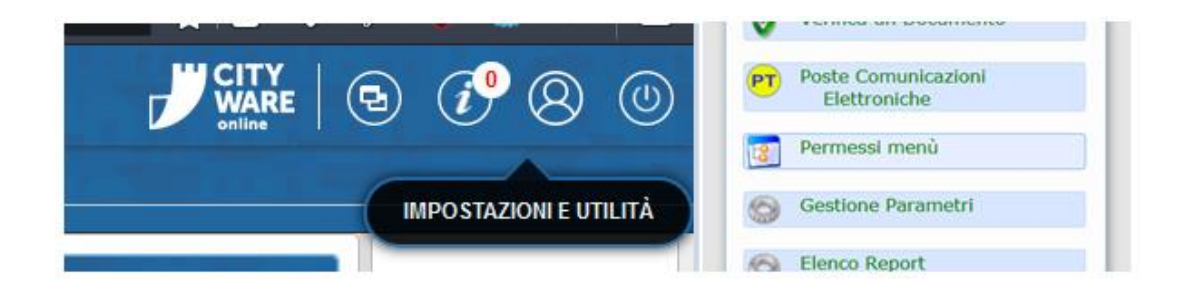

# **Modifica dei permessi**

Dalla gestione dei permessi è possibilità modificare la visibilità dei singoli menu a seconda del gruppo di appartenenza di un utente.

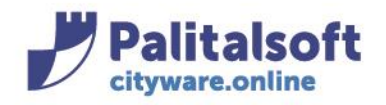

## **PALITALSOFT s.r.l.**

Via Brodolini, 12 60035 - Jesi (AN) info@palitasoft.it T. +39 0731 22911 F. +39 0731 229191 www.palitalsoft.it

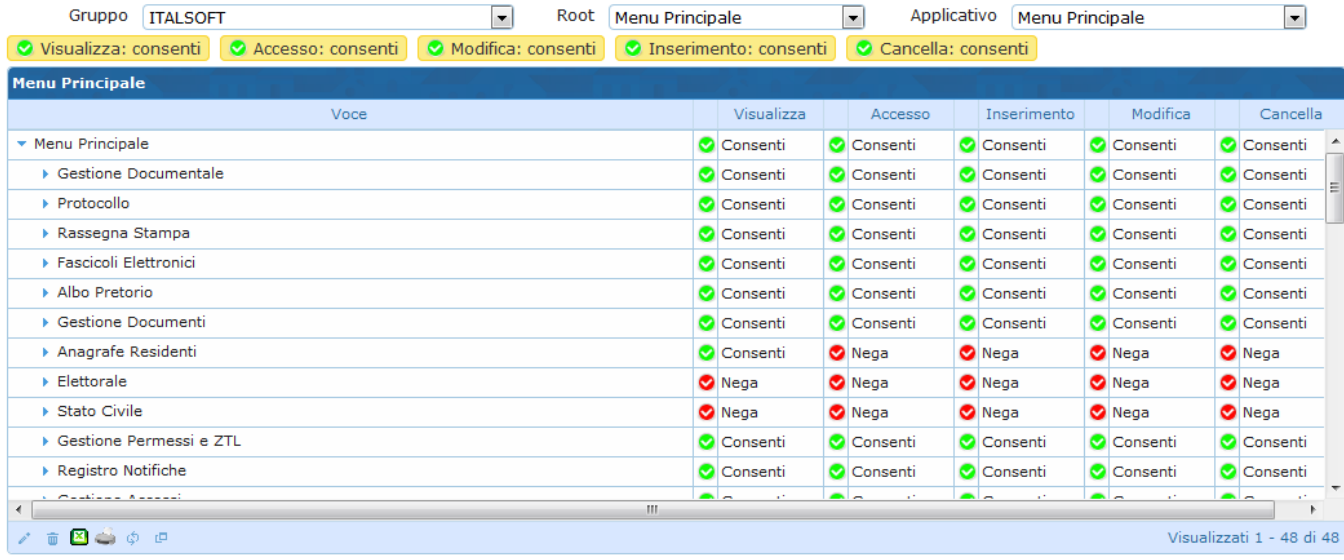

Root: La descrizione corrispondente alla chiave del menu viene reperita dal file ini relativo, es: PAL\_MEN3:

- File menu: Apps/Menu/resources/PAL\_MEN3.ini
- Descrizione: me\_descrizione

È possibile impostare i vari permessi a "Consenti" o "Nega". Se si lascia il valore indefinito "Seleziona..." verrà preso il valore predefinito per quel permesso. I valori predefiniti sono indicati sopra la griglia.

## **Per qualsiasi gruppo al di fuori di ADMIN e ITALSOFT è necessario negare l'accesso al menu "Amministrazione del Sistema".**

Selezionando su "Root" la voce "Menù dei portlet" è possibile modificare i permessi dei vari portlet disponibili nella home di itaEngine.

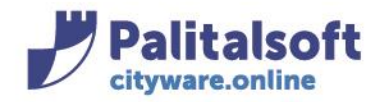

# SSO con Cityware

Di seguito le istruzioni per configurare il Single SignOn di Cityware con Cityware.online.

### **Configurazione autorizzazione esterna**

Menu Impostazioni→Impostazioni generali→Configurazione autorizzazione esterna

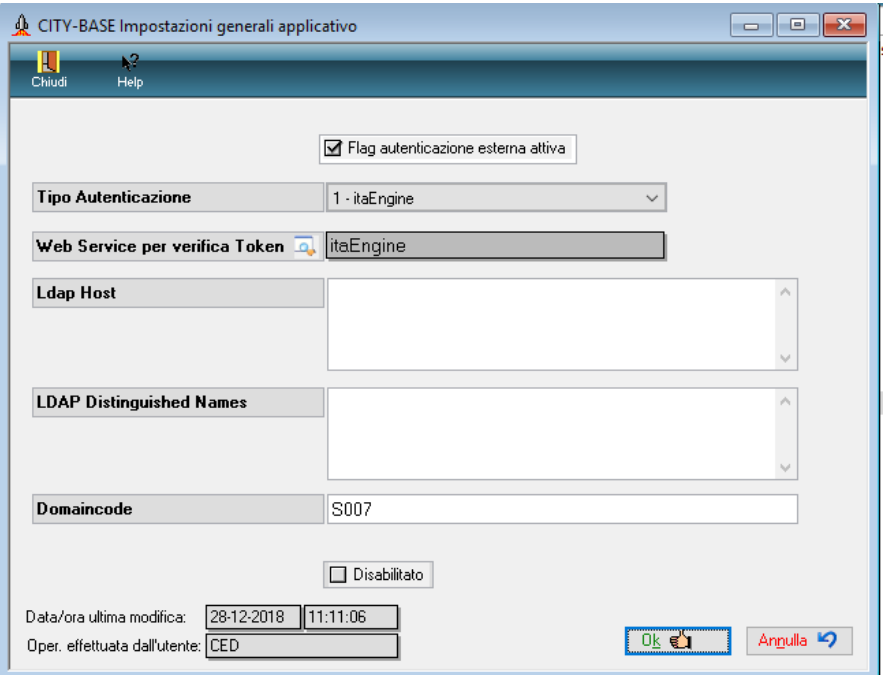

Corrisponde alla tabella fisica di Cityware BGE\_XAUTH.

Le condizioni necessarie per attivare il SSO con Cityware.online sono le seguenti:

- 1) Flag autenticazione esterna attiva impostato a 1
- 2) Tipo autenticazione impostato a 1 = itaEngine
- 3) Web Service per verifica token: deve essere configurato con l'endpoint di Cityware.online, che Cityware invocherà per autenticarsi

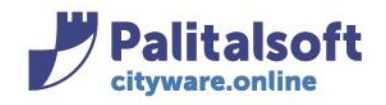

### 4) DomainCode impostato uguale a quello con cui si entra in Cityware.online:

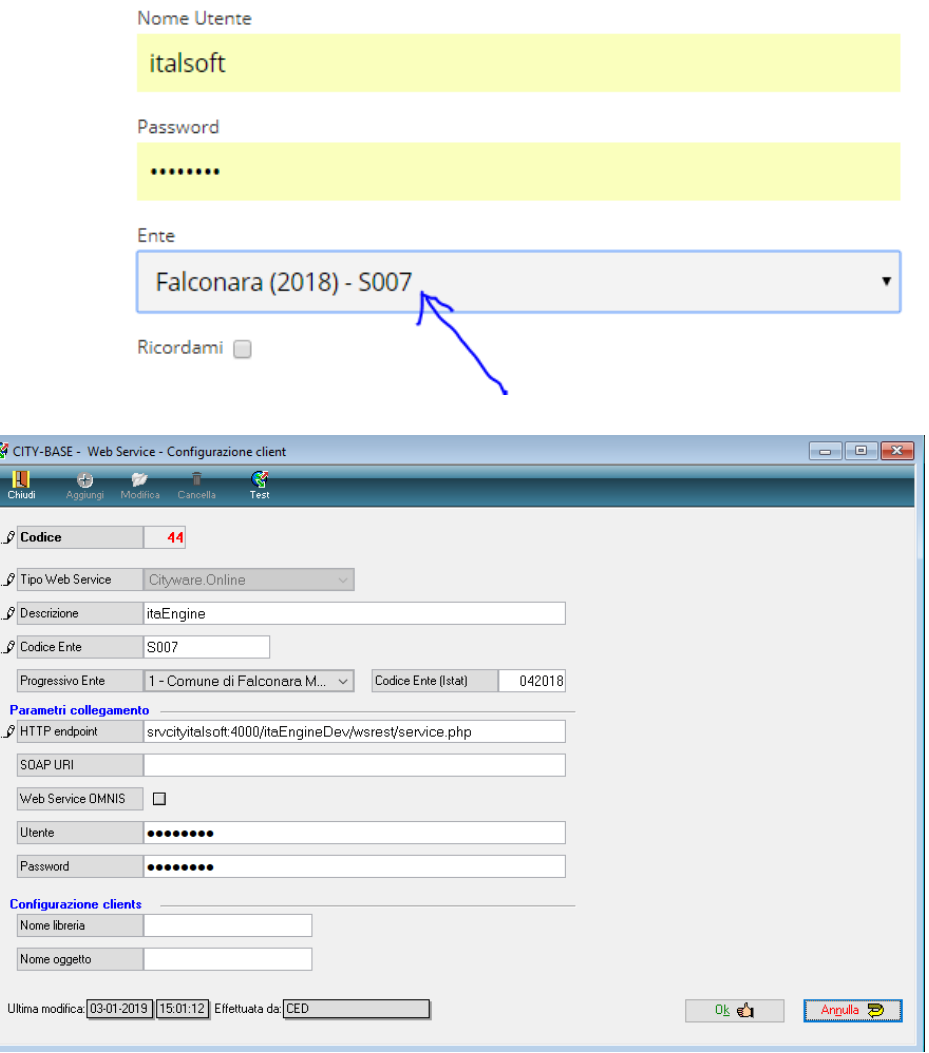

# **Finestra di login**

 $\epsilon$ 

Se il SSO è stato impostato correttamente, la finestra di login dovrà assumere il seguente aspetto:

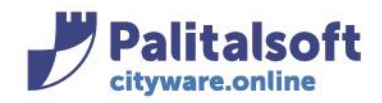

T. +39 0731 22911 F. +39 0731 229191 www.palitalsoft.it

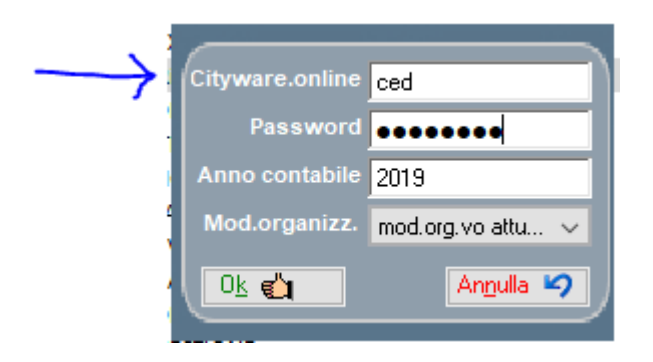

# **Gestione degli utenti in Cityware e cambio password**

Con il SSO attivo, la gestione degli utenti non è consentita in Cityware. Il cambio password, invece, dovrà essere effettuato con Cityware.online

## **Cambio password utenti**

Al momento dell'installazione di CWOL gli utenti di CW vengono trasferiti anche su CWOL con l'accesso ai menù predefiniti.

Il cambio password dei singoli utenti deve essere effettuato tramite le funzioni presenti su CWOL affinché i due ambienti vengono aggiornati contemporaneamente.

Da Cityware comparirà questa Windows e cliccando sul Button aprirà il link di Cwol.

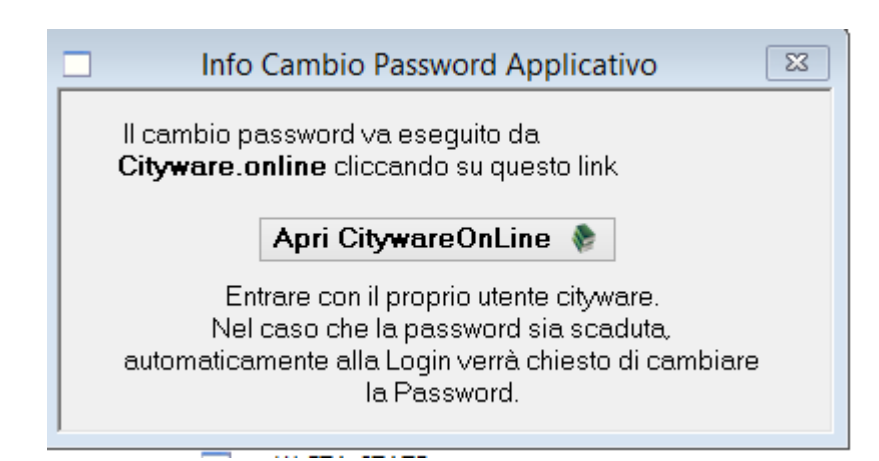

### **PALITALSOFT s.r.l.**

### Sedi operative:

Via Paganini, 57 62018 Potenza Picena (MC) T +39 0733 688026

Via Garibaldi, 1 20865 Usmate Velate (MB) T +39 039 6758001

Plva / C.F. 00994810430 Cap. Soc. € 135.000,00 i.v.